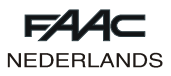

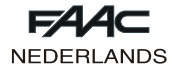

# **FAACTOTUM**

Deze aanwijzingen zijn geldig voor de draagbare programmeur **FAACTOTUM**.

Met de FAACTOTUM kan de apparatuur 460P en 462DF worden geprogrammeerd.

Hij maakt het mogelijk de bedrijfsparameters van de apparatuur af te stemmen op de specifieke persoonlijke eisen, en tevens de bedrijfslogica's te wijzigen. De op de persoonlijke eisen afgestemde programmeringen kunnen worden opgeslagen, zowel in het geheugen van de apparatuur alsook in het geheugen van de programmeur (max. 16 programmeringen).

# **1. BESCHRIJVING**

De Faactotum bestaat uit een houder van ABS waarin de elektronische kaart, het backlight LCD-display en de (optionele) voedingsbatterijen zijn ondergebracht.

Het alfanumerieke toetsenbord is van het type met membraan. Via de connectors op de rechterkant kan de apparatuur 460P of 462DF worden aangesloten, via de seriële poort RS232 is aansluiting van een personal computer en een externe voeder mogelijk.

# **2. VOEDING**

De Faactotum kan door verschillende bronnen worden gevoed:

- 1) Als de programmeur is aangesloten op de apparatuur, vormt deze tevens de voedingsbron.
- 2) De FAACTOTUM heeft een ruimte voor vier alkalinebatterijen, die ervoor zorgen dat de programmeur ook kan werken als er geen externe voedingsbronnen zijn.
- 3) Op de rechterkant zit een connector waarop een externe voeder (niet bijgeleverd) kan worden aangesloten.

## **2.1. Verbinding met de apparatuur**

Sluit de FAACTOTUM met de daarvoor bestemde kabel aan op de apparatuur (fig. 2):

460P: 20 polen - 20 polen (fig. 2 ref. (1) en fig. 3 ref. (1)) 462 DF: 20 polen - 8 polen (fig. 2 ref. ② en fig. 3 ref. ②) De apparatuur voorziet de FAACTOTUM via de kabel van voeding.

De batterijvoeding (indien geïnstalleerd) wordt automatisch uitgeschakeld.

**Let op: als de FAACTOTUM is verbonden met de apparatuur, hoeft de externe voeder niet te worden gebruikt.**

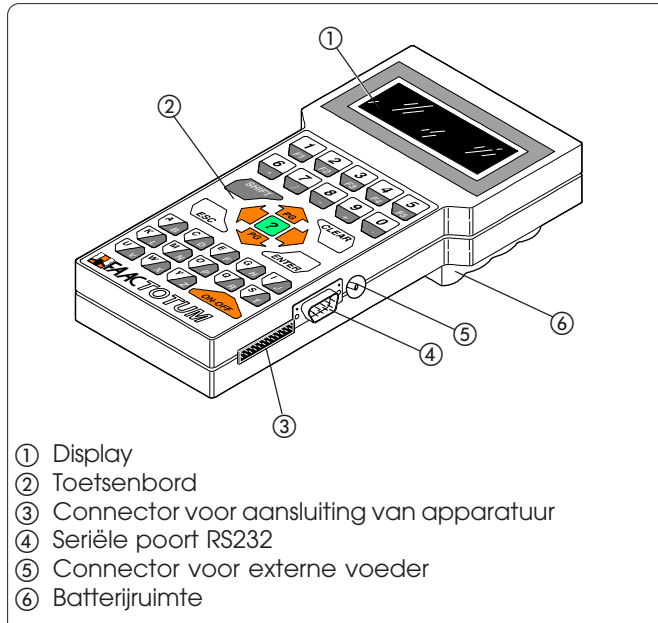

**Fig. 1**

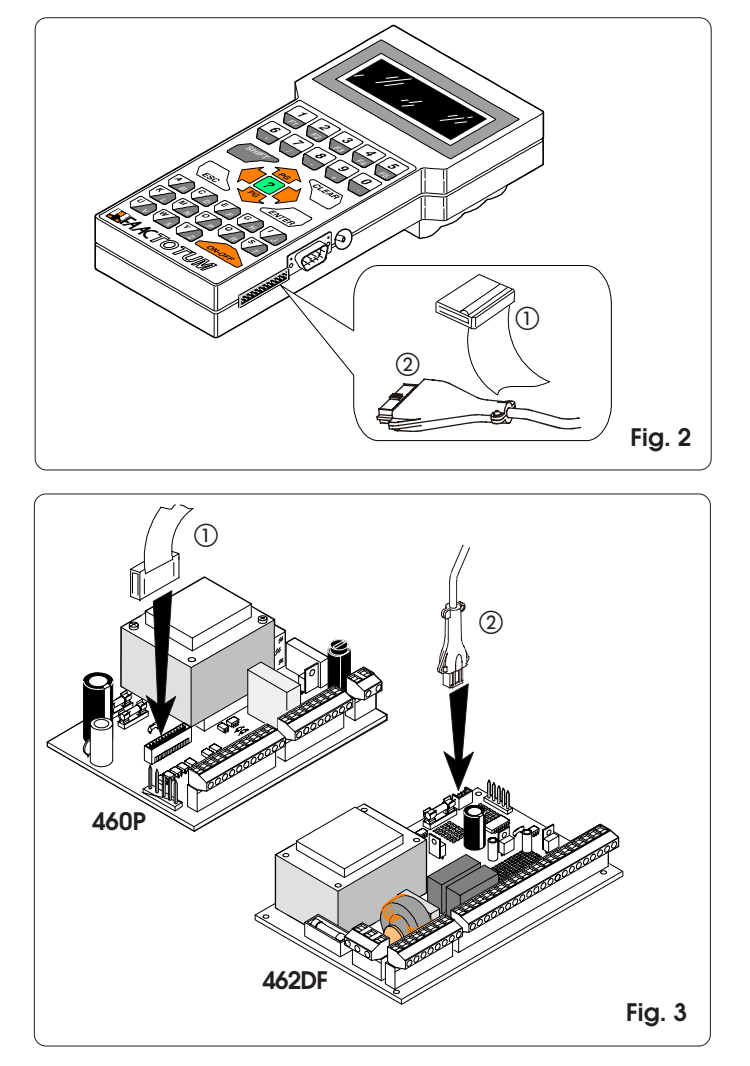

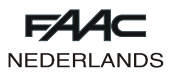

# **2.2. Werking op batterijen**

Haal de sluitschroef van de batterijruimte op de onderkant van de FAACTOTUM (fig. 4 ref. (1) los en til het deksel op.

Plaats de vier alkalinebatterijen LR6 "AA" in de ruimte (neem hierbij de polariteit in acht), en sluit het deksel weer.

Als er batterijvoeding wordt gebruikt, wordt er een functie geactiveerd die na elf minuten inactiviteit zorgt voor overgang naar een energiebesparende stand. Om de FAACTOTUM weer te activeren is het voldoende op de knop ON-OFF te drukken, hierdoor keert het apparaat terug naar het menu dat actief was op het moment van uitschakeling. Bij werking op batterijen bedraagt de autonomie ongeveer twintig uur.

Als er een andere bron wordt gebruikt (apparatuur of voeder), wordt de batterijvoeding automatisch uitgeschakeld. Als de batterijen leeg zijn, wordt dit gesignaleerd door een melding bij inschakeling.

Voor het juiste gebruik en de afvoer als afval van de batterijen dienen de aanwijzingen van de fabrikant te worden opgevolgd.

## **2.3. Werking met voeder (niet meegeleverd)**

Dankzij de aansluiting voor externe voeding (fig. 5) kunnen voeders worden gebruikt die gemakkelijk in de handel verkrijgbaar zijn.

De eigenschappen worden vermeld in tab. 1.

Met de voeder is het mogelijk de FAACTOTUM te gebruiken wanneer deze niet is verbonden met de apparatuur. De batterijvoeding (indien geïnstalleerd) wordt automatisch uitgeschakeld.

Het wordt geadviseerd de polariteit van de stekker te controleren, alvorens hem op de FAACTOTUM aan te sluiten.

**Let op: de externe voeder hoeft niet te worden gebruikt als de FAACTOTUM is aangesloten op de apparatuur.**

#### **TAB. 1: Eigenschappen externe voeder**

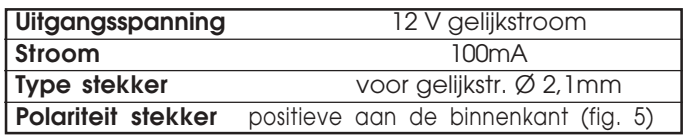

# **3. DISPLAY EN TOETSENBORD**

#### **3.1. Display**

De FAACTOTOUM heeft een backlight LCD-display met vier regels en twintig tekens per regel.

De verlichting achter het display gaat automatisch uit na een minuut inactiviteit, en gaat weer aan nadat er op een willekeurige toets is gedrukt.

#### **3.2. Toetsenbord (fig. 6)**

De FAACTOTUM is voorzien van een alfanumeriek toetsenbord, en heeft de functies die verderop worden beschreven. Bij het indrukken van de toetsen geeft de programmeur een bevestigend geluidssignaal.

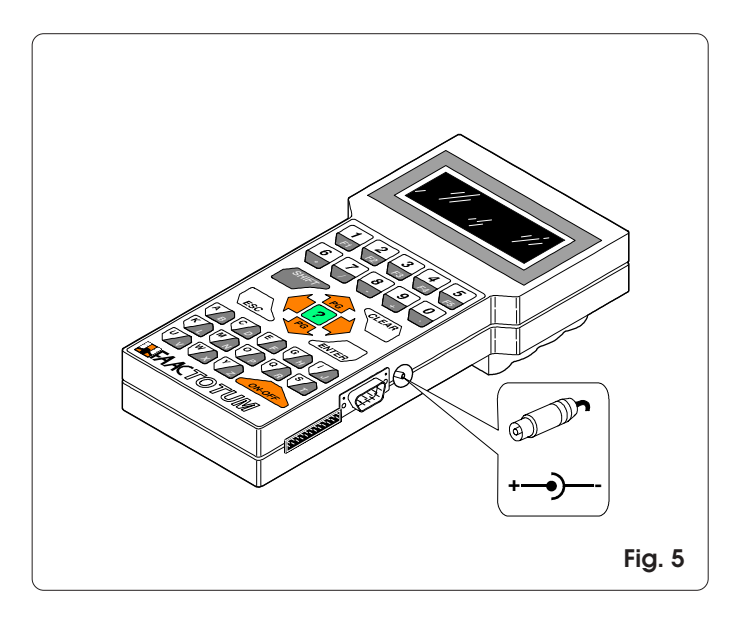

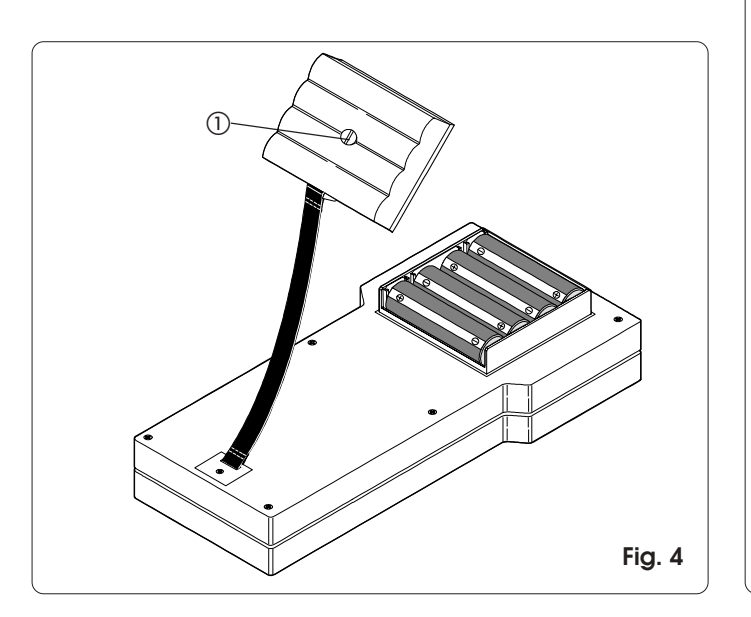

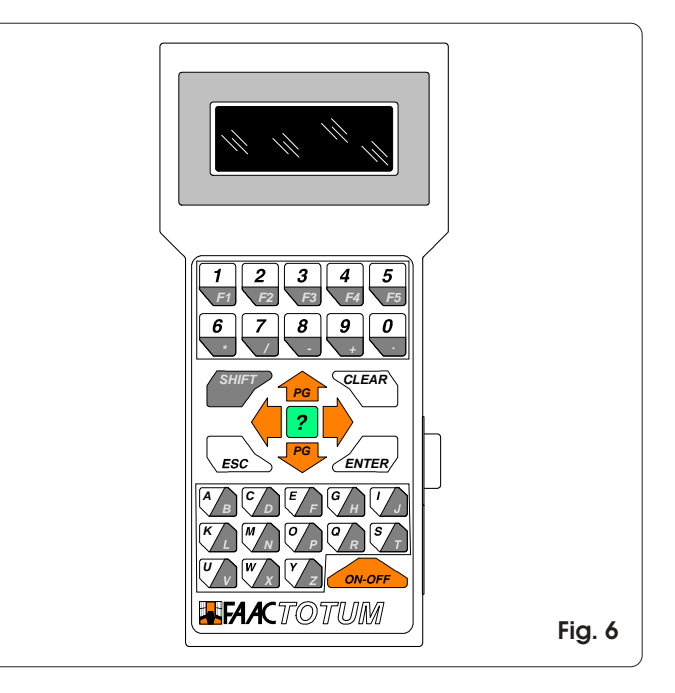

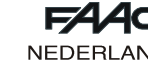

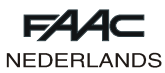

# **3.2.1. Functies van het toetsenbord**

Hier volgt een overzicht van de functies van de groepen toetsen of de afzonderlijke toetsen.

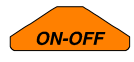

Met de toets ON-OFF kan de FAACTOTUM worden in- of uitgeschakeld.

**Let op: als de programmeur wordt uitgeschakeld voordat de programmering in het geheugen is opgeslagen, of voordat zij naar de kaart is gekopieerd, gaan alle wijzigingen verloren.**

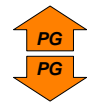

Met de pijltoetsen omhoog/omlaag kan men zich door de punten van het weergegeven menu verplaatsen.

In combinatie met de SHIFT-toets is het mogelijk van menupagina te wisselen (waar aanwezig):

SHIFT + PIJL OMHOOG = vorige pagina SHIFT + PIJL OMLAAG = volgende pagina

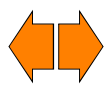

Met de pijltoetsen naar rechts/links kan de gewenste optie worden geselecteerd. Deze dient vervolgens te worden bevestigd met de toets ENTER.

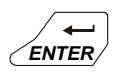

De ENTER-toets bevestigt het ingestelde gegeven of maakt de geselecteerde functie actief. Een eventuele paginawissel dient altijd plaats te vinden nadat het ingestelde gegeven bevestigd is. Door de ENTER-toets in te drukken volgt, waar van toepassing, overgang naar het volgende menu.

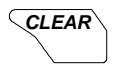

Met deze toets kan het actuele, nog niet met ENTER bevestigde gegeven worden gewist.

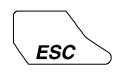

Met de toets ESC keert u terug naar het hoofdmenu (wanneer er een secundair menu wordt weergegeven) of naar het vorige menu (wanneer er een hoofdmenu wordt weergegeven).

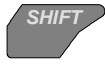

Met de SHIFT-toets kan het teken of de functie worden gebruikt die wordt weergegeven op het donkere gedeelte van tweekleurige toetsen.

Voorbeeld: door indrukken van de toets C/D wordt de letter C geschreven;

door indrukken van SHIFT + C/D wordt de letter D geschreven.

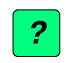

Door het indrukken van de toets INFO wordt, waar aanwezig, een korte beschrijving gegeven van het actuele menu.

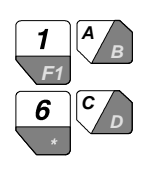

De alfanumerieke toetsen worden gebruikt om gegevens in te voeren of te wijzigen in de diverse menu's, of om de opgeslagen informatie een naam te geven. Met F1 (SHIFT + 1/F1) wordt een spatie gecreëerd. De cijfertoetsen kunnen worden gebruikt in plaats van de pijltoetsen om de menupunten te kiezen.

## **4. WERKING**

Met de FAACTOTUM kunnen drie types activiteiten worden uitgevoerd:

- 1) Programmering: de bedrijfsparameters van de apparatuur kunnen worden gedefinieerd.
- 2) Diagnostiek: met deze serie menu's kan de werking van de apparatuur, de aandrijvingen en de accessoires waaruit een installatie bestaat, worden gecontroleerd. Bovendien is het mogelijk het totale en het partiële (resetbare) aantal door het automatische systeem uitgevoerde cycli na te gaan.
- 3) Speciale functies: hiermee kunnen enkele bedrijfsparameters van de programmeur worden ingesteld, kan de basisconfiguratie op de kaart worden geladen en kan de verbinding met de personal computer tot stand worden gebracht.

Op de flow charts 4.4.1. en 4.4.2. worden de menusequensen weergegeven; deze onderscheiden zich van elkaar afhankelijk van de gebruikte apparatuur.

#### **Opmerking: alvorens te beginnen met het programmeren van nieuwe apparatuur wordt geadviseerd altijd eerst de basisconfiguratie te kopiëren.**

Hieronder volgen aanwijzingen met betrekking tot enkele van de beschikbare menu's.

**4.1. Opslag en opnieuw gebruiken van een programmeur** Als er vaak dezelfde configuratie voor installaties wordt gebruikt, is het mogelijk om deze configuratie, nadat alle instellingen zijn uitgevoerd, op te slaan in het geheugen van de FAACTOTUM en haar een naam te geven waaraan zij kan worden herkend en waarmee zij weer kan worden geladen op het moment dat zij opnieuw wordt gebruikt. Opslag:

- 1) kies JA voor de optie OPSLAAN IN HET GEHEUGEN? aan het einde van de programmering.
- 2) selecteer een van de 16 locaties waarop de programmering dient te worden opgeslagen, met behulp van de toetsen **PG** en **PG** of het numerieke toetsenbord.
- 3) druk op  $\blacktriangleright$  en typ de naam in.
- 4) druk op ENTER om te bevestigen, of op CLEAR om te corrigeren.
- Laden:
- 1) kies UIT GEHEUGEN in het menu PROGRAMMERING LA-DEN.
- 2) selecteer een van de 16 locaties met behulp van de toetsen **<b>R**<sub>1</sub> en <sup>**P**</sup> of het numerieke toetsenbord, en druk op ENTER.

**Let op: nadat de programmering is uitgeladen, wordt geadviseerd opnieuw het zelfleren van de tijden uit te voeren.**

## **4.2. Opslag en opnieuw gebruiken van een op de persoonlijke eisen afgestemde logica**

Ga te werk zoals hieronder beschreven wordt voor het opslaan en het opnieuw gebruiken van een op de persoonlijke eisen afgestemde bedrijfslogica.

- Opslag:
- 1) kies JA voor de optie OPSLAAN IN HET GEHEUGEN? aan het einde van de GEAVANCEERDE PROGRAMMERING.
- 2) selecteer een van de 16 locaties waarop de logica dient te worden opgeslagen, met behulp van de toetsen **PG** en **P** of het numerieke toetsenbord.
- 3) druk op  $\blacktriangleright$  en typ de naam in.
- 4) druk op ENTER om te bevestigen, of op CLEAR om te corrigeren.

#### **Let op: een programmeerfout bij het wijzigen van de bedrijfslogica zou ongewenste bewegingen of storingen kunnen veroorzaken.**

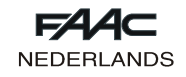

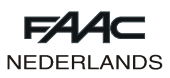

**NEDERI** 

Laden:

- 1) kies PERSONALISEREN in het menu LOGICA.
- 2) selecteer een van de 16 locaties met behulp van de toetsen **PG** en **PG** of het numerieke toetsenbord, en druk op ENTER.

## **4.3. Toegangscode**

In SPECIALE FUNCTIES kan het verzoek om een toegangscode worden geactiveerd, deze dient dan te worden ingevoerd bij het inschakelen van de programmeur. Activering:

- 1) roep het menu TOEGANGSCODE VERANDEREN op.
- 2) typ de code van 5 cijfers in.
- 3) druk op ENTER.

Deactivering:

1) roep het menu TOEGANGSCODE VERANDEREN op.

2) druk op CLEAR. **Let op: door activering van de code wordt de toegang tot de programmeur beperkt, maar het heeft geen enkel gevolg voor de apparatuur.**

# **4.4. Programmering**

Op de flow charts van de paragrafen 4.4.1 en 4.4.2 worden de menusequensen voor programmering van de apparatuur 460P en 462DF gegeven. De sequensen verschillen afhankelijk van de aangesloten apparatuur.

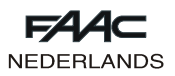

# **4.4.1. Flow chart met 460P apparatuur**

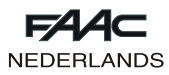

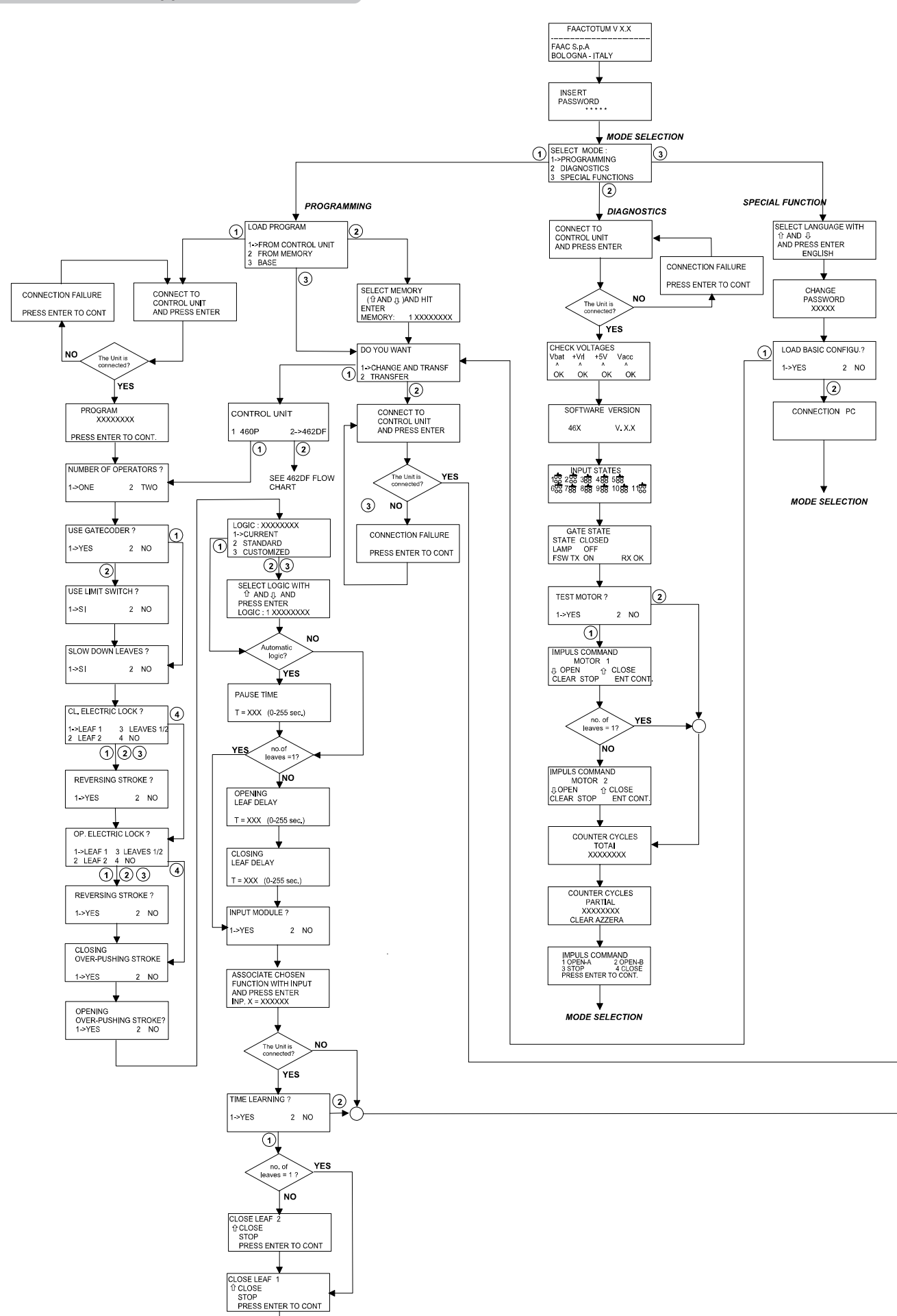

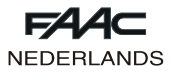

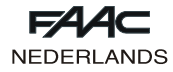

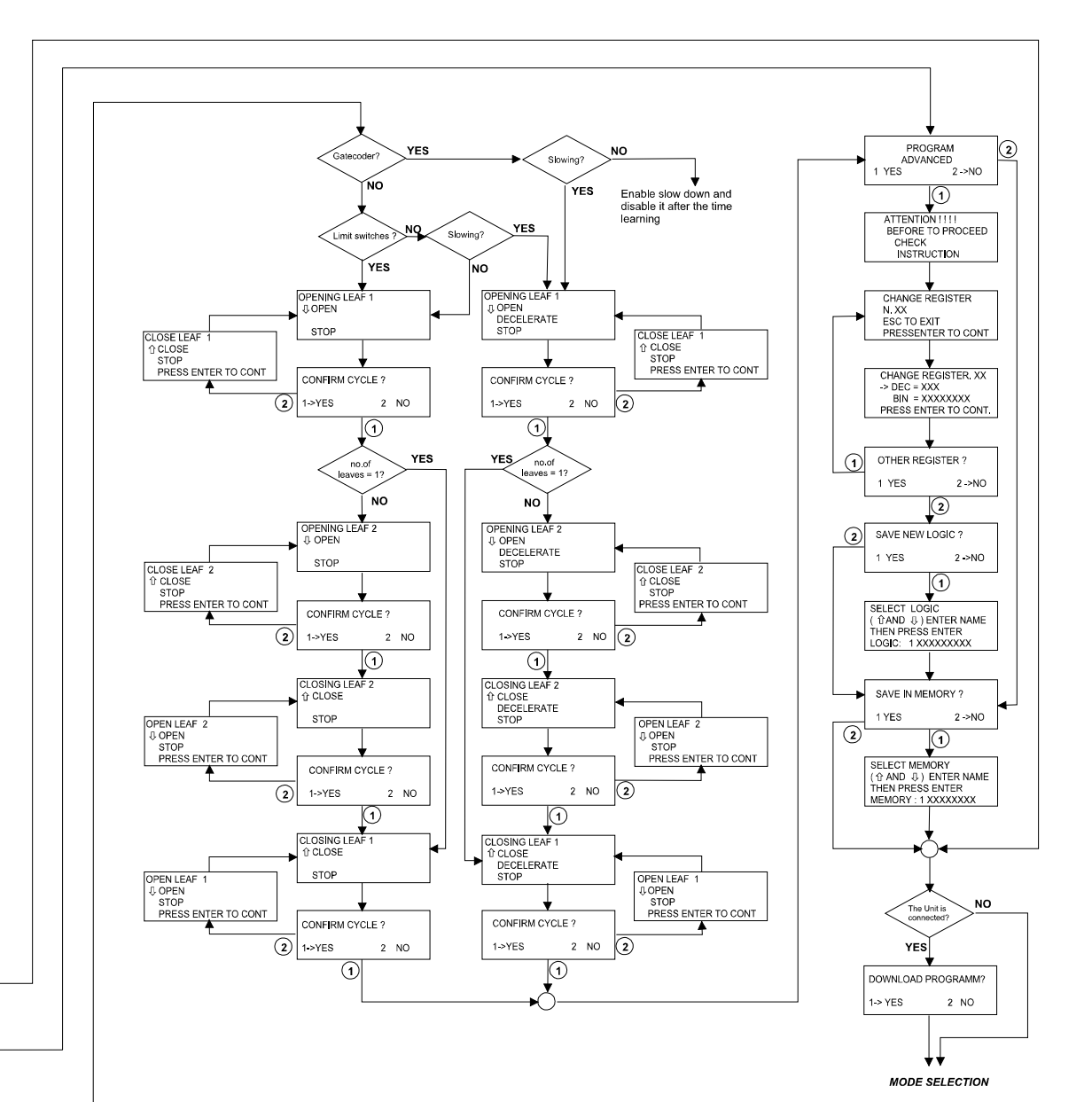

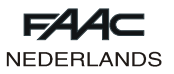

**4.4.2. Flow chart met 462DF apparatuur**

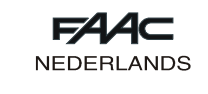

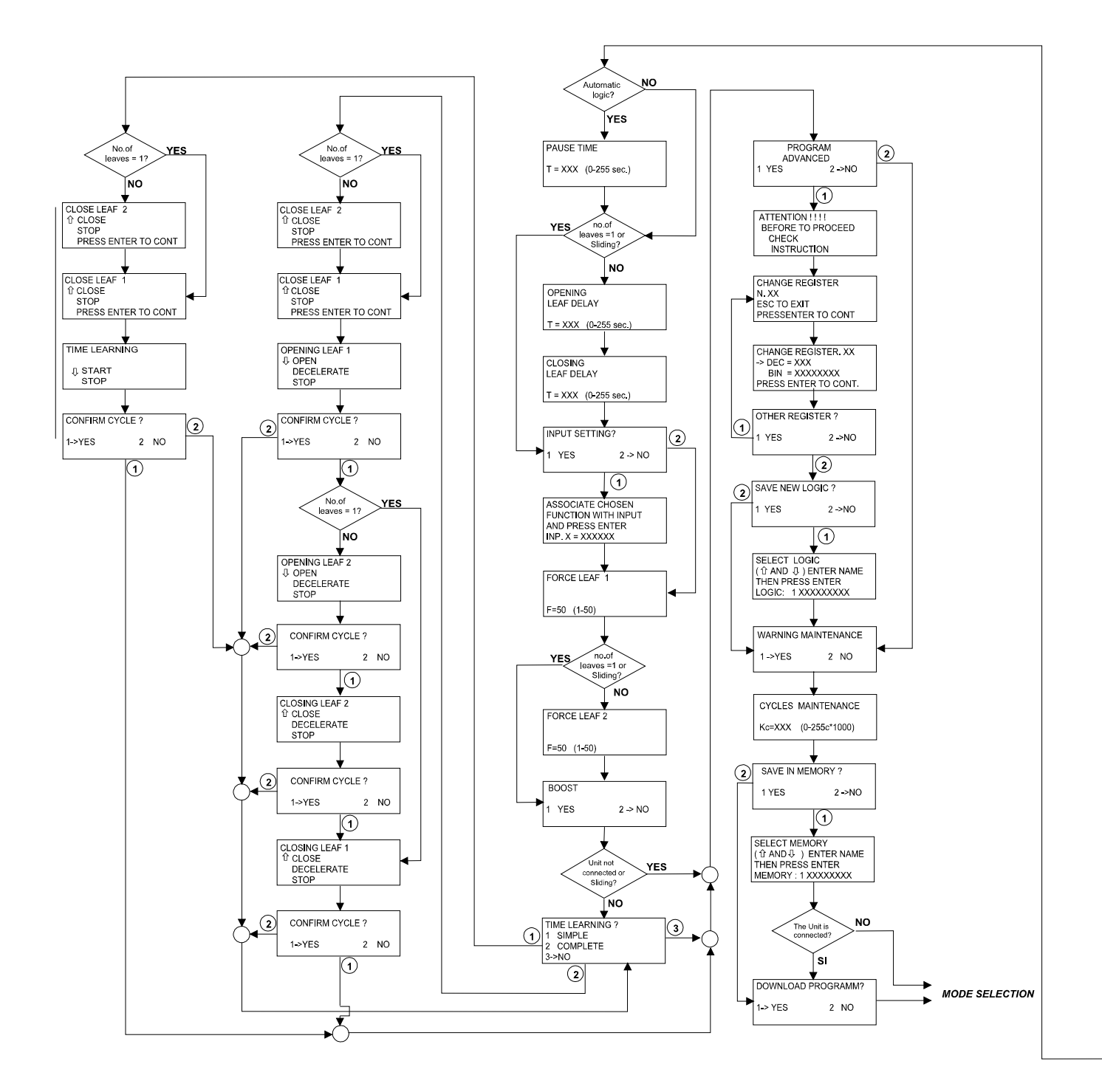

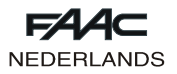

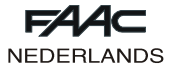

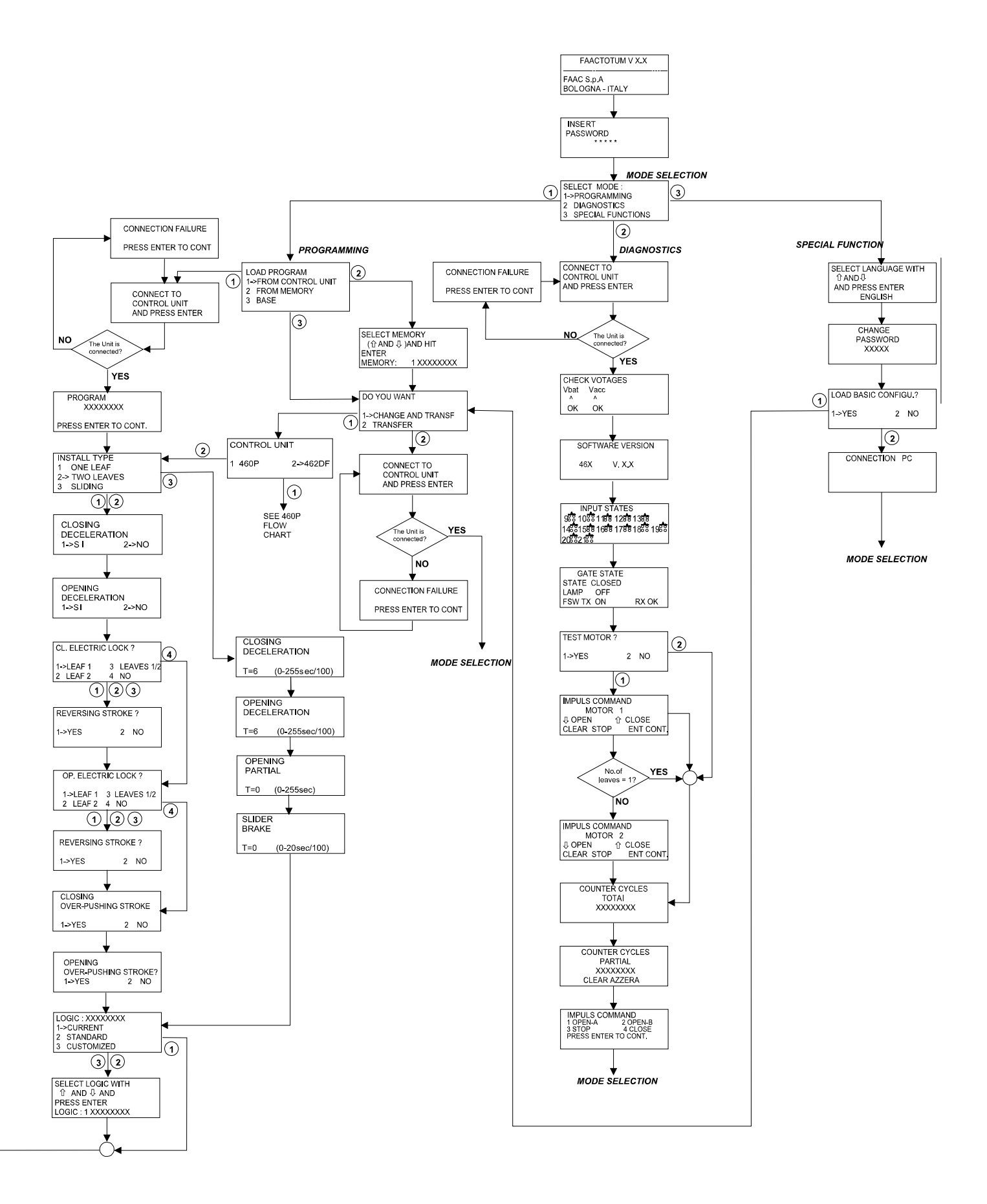

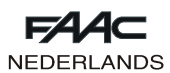

# **5. INSTELLING VAN DE REGISTERS**

Registers zijn elektronische "houders" waarin de eigenschappen en de informatie worden geschreven die nodig zijn om het automatische systeem te laten functioneren. De registers hebben een identificatienummer en bestaan elk uit 8 bits.

Elke bit heeft een specifieke betekenis en wijzigt het gedrag van het automatische systeem, al naargelang de manier waarop de bit is ingesteld (de mogelijke variabelen zijn 0 en 1).

Telkens wanneer er een programmeercyclus wordt uitgevoerd, stelt de FAACTOTUM de registers automatisch in op basis van de keuzen die gedaan zijn in de verschillende menu's; door de Geavanceerde Programmering op te roepen kunnen de registers echter ook rechtstreeks worden gewijzigd.

Enkele registers zijn bestemd om het effect van de impulsen te definiëren in overeenstemming met de staat van de poort, dit zijn de zogenoemde "Logicaregisters". Door deze registers te wijzigen kunnen klantgebonden bedrijfslogica's worden gecreëerd en in het geheugen van de FAACTOTUM worden opgeslagen.

De andere "Configuratieregisters van het systeem" bevatten parameters die de werking van het automatische systeem karakteriseren, ongeacht het type logica.

Om een register te wijzigen dient het te worden geselecteerd door zijn identificatienummer en moet worden vastgesteld aan de hand van de tabel welke bit moet worden ingesteld: voor elke bit wordt de betekenis vermeld die instelling op "0" of op "1" heeft.

Bij registers die tijden bevatten, moet een waarde in seconden worden ingevoerd.

#### **5.1. Wijziging van de registers**

- Ga als volgt te werk om de registers te wijzigen:
- Selecteer het menu GEAVANCEERDE PROGRAMMERING.
- Selecteer het registernummer dat gewijzigd moet worden.
- Voer de decimale waarde in of, als er een afzonderlijke bit veranderd moet worden, druk op **PG** om de wijziging van de binaire waarde te selecteren en op  $\bigcirc$  of  $\bigcirc$  om de bit te selecteren zoals op Fig. 7, en wijzig de waarde. Met het teken X worden de bits aangegeven waarvan de waarde afhankelijk is van andere instellingen, en die niet mogen worden veranderd.
- Druk op ENTER om de wijziging te bevestigen of op ESC om hem te annuleren.

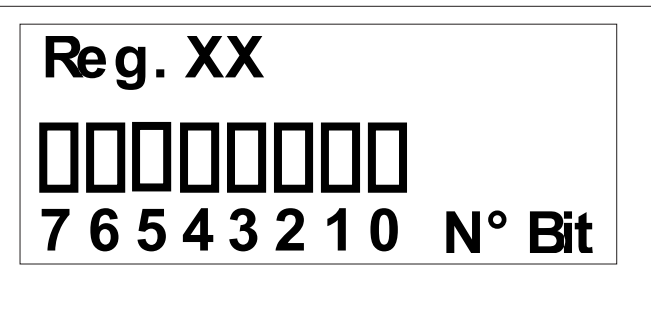

**Fig. 7**

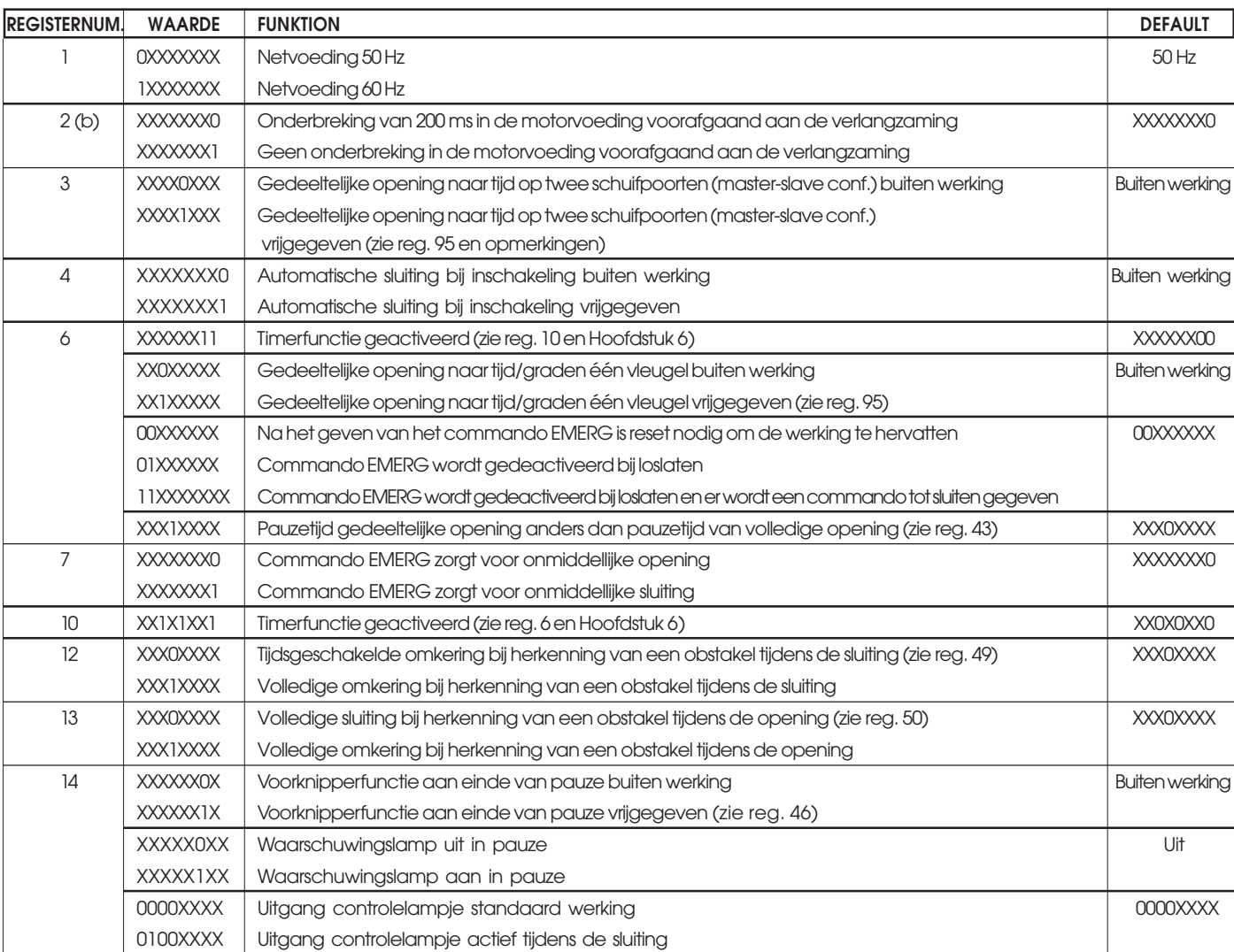

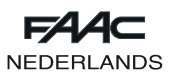

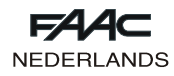

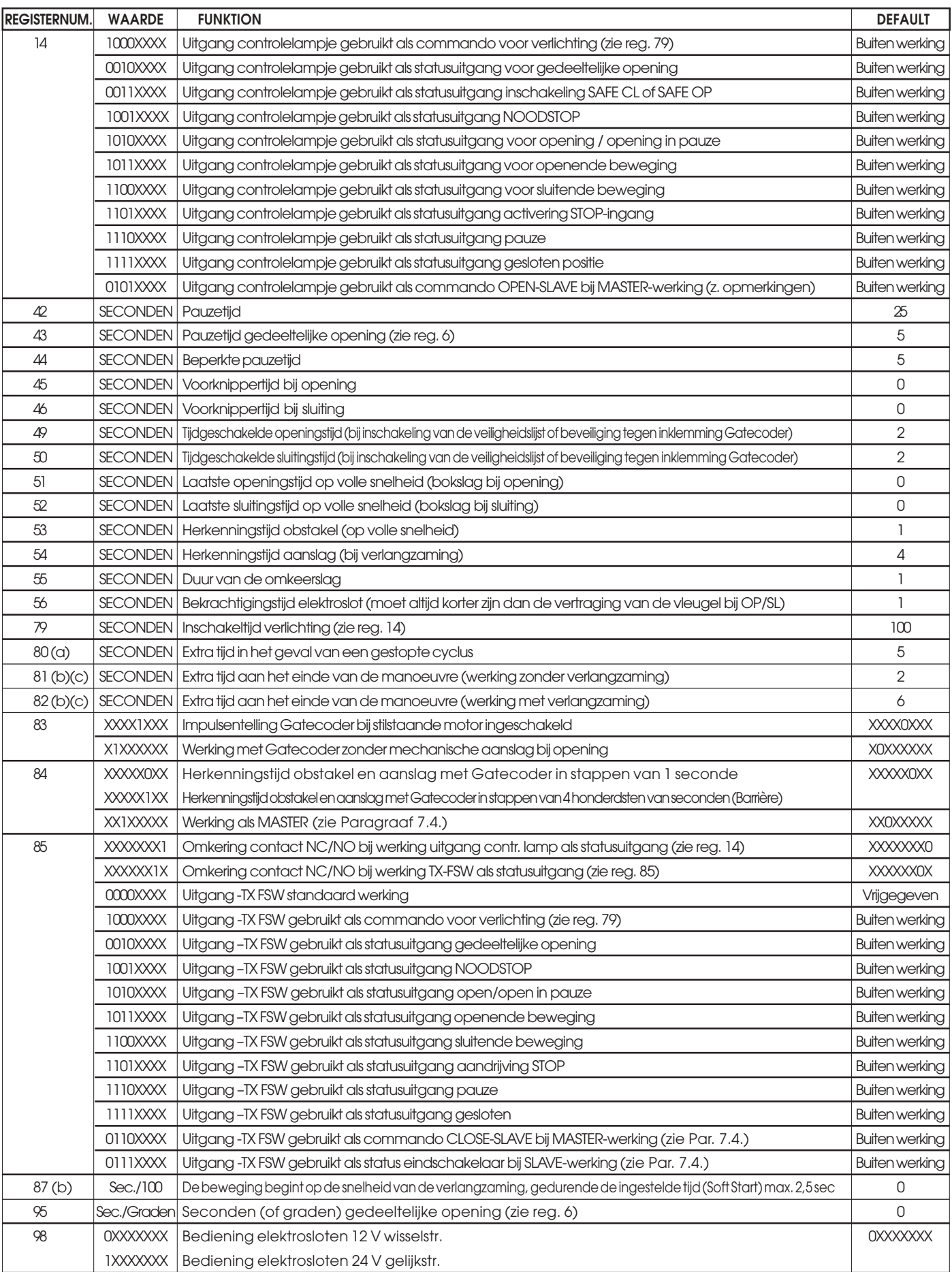

(a) De ingestelde tijd wordt volledig gebruikt voor de manoeuvre met verlangzaming, en gehalveerd voor de manoeuvre zonder verlangzaming. De default waarde is 5 bij de 462 vanaf versie 1.2 ; bij de eerdere versies was deze waarde 0. (b) Alleen aanwezig bij de 462 vanaf versie 1.2

(c) telkens wanneer er zelfleren wordt uitgevoerd, worden deze parameters teruggezet op de default waarden.

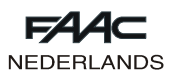

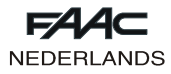

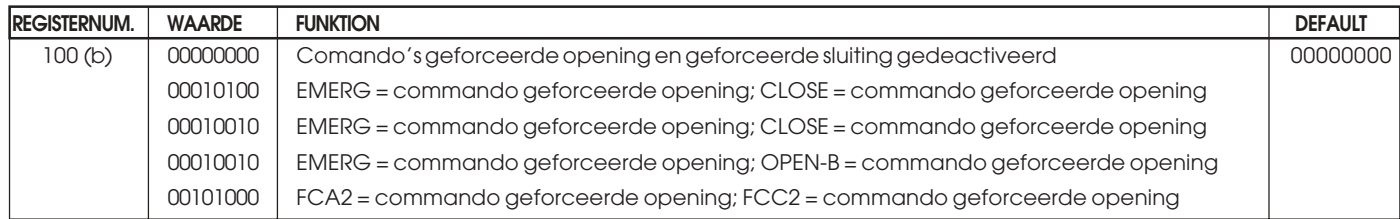

(a) De ingestelde tijd wordt volledig gebruikt voor de manoeuvre met verlangzaming, en gehalveerd voor de manoeuvre zonder verlangzaming. De default waarde is 5 bij de 462 vanaf versie 1.2 ; bij de eerdere versies was deze waarde 0. (b) Alleen aanwezig bij de 462 vanaf versie 1.2.

(c) telkens wanneer er zelfleren wordt uitgevoerd, worden deze parameters teruggezet op de default waarden.

# **6. INSTELLING VAN DE TIMERFUNCTIE**

Het elektronische apparaat 462DF kan worden geprogrammeerd voor controle op de toegang door middel van een externe timer.

Gebruik alleen de logica A.

**Opmerkingen over de werking:** 1) Sluiting van het contact van de timer

De vleugel(s) gaat/gaan open en blijven open totdat het contact van de timer opnieuw opengaat.

2) Opening van het contact van de timer

De vleugel(s) sluit(en) en het automatische systeem wordt in conditie gebracht om normaal te kunnen werken.

3) Als de netspanning zou uitvallen in het tijdvak dat door de timer gecontroleerd wordt, zal de 462 DF de motoren een openende beweging laten maken wanneer de netvoeding terugkeert, zodat de vleugel(s) in geopende toestand wordt/worden gebracht.

4) Als de timer op OPEN B werkt (één vleugel beweegt), wordt door het commando voor volledige opening (OPEN-A) terwijl de ene vleugel open is, ook de andere vleugel geopend, en weer gesloten na de pauzetijd. Volg de verbinding van afb. 2 en kies of de timer moet ingrijpen op de totale opening (OPEN-A) of de gedeeltelijke opening (OPEN-B) van de vleugels, en stel de hieronder vermelde registers in.

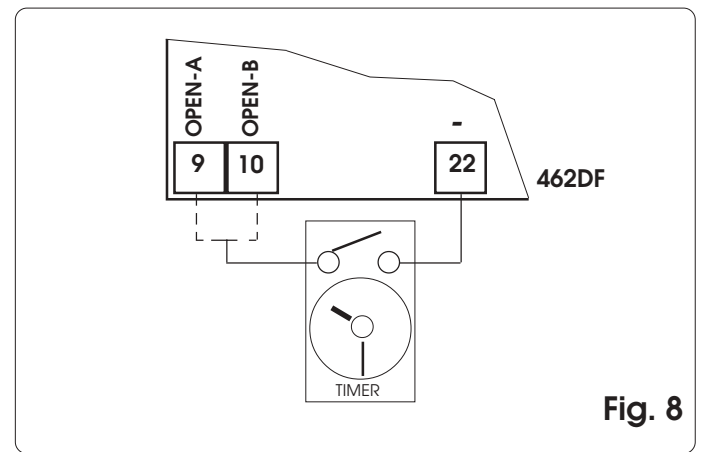

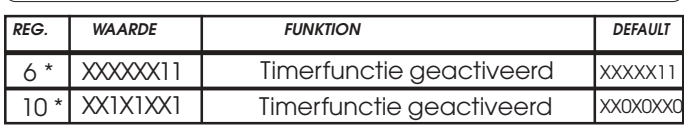

# **7. APPARATUUR 462DF**

# **7.1. Aansluiting Gatecoder en eindschakelaars**

De ingangen 18,19,20,21 van de 462 DF zijn geschikt voor aansluiting van eindschakelaars bij opening en sluiting die, afhankelijk van het type programmering, de vleugel kunnen laten stoppen of de verlangzaming kunnen laten beginnen. De ingangen van de eindschakelaars die niet worden gebruikt, moeten worden overbrugd (als er geen enkele eindschakelaar wordt aangesloten, is dit niet nodig).

Het is bovendien mogelijk de Gatecoders te installeren om de hoekpositie van de vleugel waar te nemen, en om de elektronische functie tegen inklemming en de verlangzaming te kunnen gebruiken.

De eindschakelaars en de Gatecoders kunnen ook gecombineerd worden gebruikt (voor bijzonderheden, zie de paragrafen 4.4 en 5.4). Zie fig. 9, 10 en 11 voor de bedrading.

- **FCA1 Eindschakelaar voor opening vleugel 1**
- **FCC1 Eindschakelaar voor sluiting vleugel 1**
- **FCA2 Eindschakelaar voor opening vleugel 2**
- **FCC2 Eindschakelaar voor sluiting vleugel 2**
- **N.B.:** de configuraties die op de tekeningen worden aangegeven, zijn de maximale configuraties. Alle tussenliggende configuraties, waarbij slechts enkele elementen worden gebruikt, zijn toegestaan (slechts 1 Gatecoder, slechts 1 eindschakelaar, 2 Gatecoders en 2 eindschakelaars, enz.).

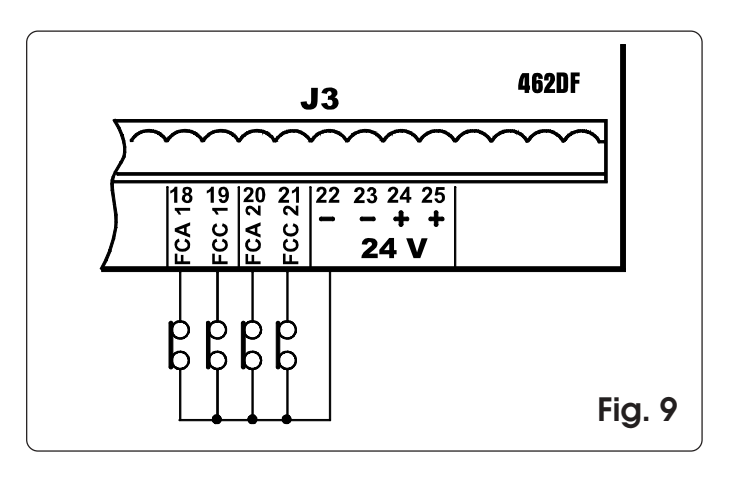

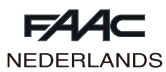

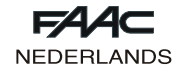

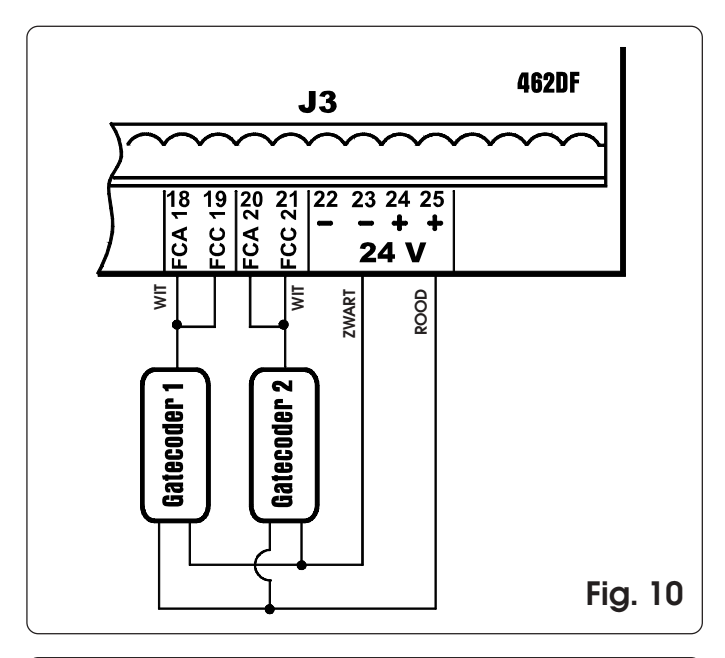

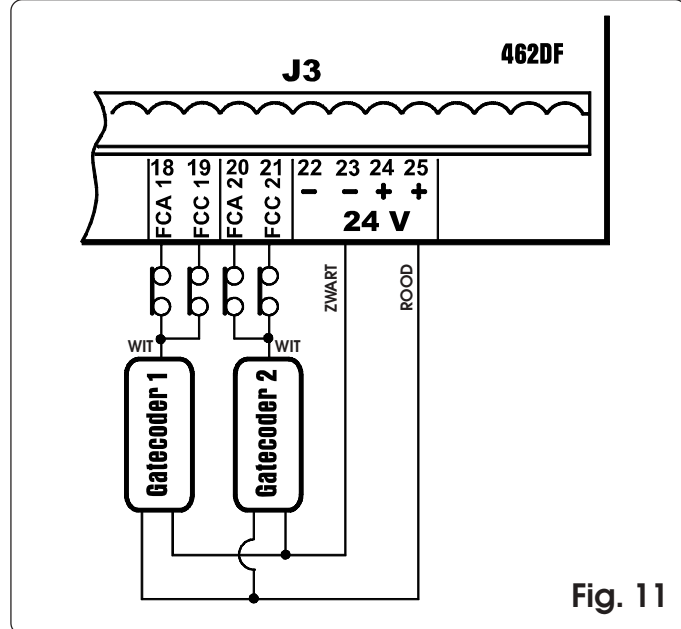

#### **7.2. Krachtregeling en Boost-functie**

Met de apparatuur 462DF kunnen ook elektromechanische aandrijvingen zonder mechanische koppeling worden bediend. Om deze reden zijn er menu's aanwezig voor regeling van de duwkracht van de motor en de BOOSTfunctie, waardoor de kracht niet hoeft te worden geregeld en de maximale duwkracht kan worden geleverd in de eerste seconde van de beweging.

**7.3. Zelfleren tijden**

# **Enkelvoudig zelfleren**

Verbind de FAACTOTUM met de apparatuur 462DF, selecteer ENKELVOUDIG op het scherm ZELFLEREN TIJDEN en druk op ENTER. De 462DF detecteert automatisch de controlevoorzieningen van de beweging van de vleugel die hiermee verbonden zijn, en voert vervolgens het juiste type zelfleren uit.

Zelfleren naar tijd: druk op de toets **PG** om de cyclus te starten en druk hem opnieuw in wanneer de vleugel 2 de aanslag bij opening bereikt.

Zelfleren met Gatecoder: druk op de toets **P** om de cyclus te starten; wanneer de vleugels de aanslag bij opening bereiken, detecteren de gatecoders de stopzetting van de beweging en geeft de apparatuur opdracht om de aandrijvingen te blokkeren. De cyclus is ten einde.

Zelfleren met eindschakelaar: druk op **PG** om de cyclus te starten; op het moment dat de eindschakelaars bij opening worden ingeschakeld, wordt opdracht gegeven de aandrijvingen te laten stoppen. Druk op **PG** om de cyclus te beëindigen

Zelfleren met eindschakelaar en gatecoder: druk op **PG** om de cyclus te starten; op het moment dat de eindschakelaars bij opening worden ingeschakeld, wordt opdracht gegeven de aandrijvingen te laten stoppen. De cyclus is ten einde.

**Opmerking:** bij installaties met twee draaiende vleugels moeten de controlevoorzieningen van de beweging (gatecoder en/of eindschakelaar) op beide vleugels aanwezig zijn. Is dat niet het geval, dan moet compleet zelfleren worden uitgevoerd.

#### **Compleet zelfleren**

Verbind de FAACTOTUM met de apparatuur 462DF, selecteer COMPLEET op het scherm ZELFLEREN TIJDEN en druk op ENTER. De 462DF detecteert automatisch de controlevoorzieningen van de beweging van de vleugel die hiermee verbonden zijn, en voert vervolgens het juiste type zelfleren uit.

Als een handeling tijdens het zelfleren geannuleerd wordt, zal de procedure weer vanaf het begin worden gestart.

#### Zelfleren naar tijd:

- · Druk op **PG** om het commando tot opening van vleugel 1 te geven
- · Druk op **PG** om het commando tot verlangzaming van vleugel 1 te geven
- · Druk op **PG** om het commando tot stopzetting van vleugel 1 te geven
- · Druk op **PG** om het commando tot opening van vleugel 2 te geven
- · Druk op **PG** om het commando tot verlangzaming van vleugel 2 te geven
- · Druk op **PG** om het commando tot stopzetting van vleugel 2 te geven

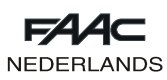

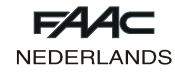

- · Druk op **P** om het commando tot sluiting van vleugel 2 te geven
- · Druk op **PG** om het commando tot verlangzaming van vleugel 2 te geven
- · Druk op **PG** om het commando tot stopzetting van vleugel 2 te geven
- · Druk op **PG** om het commando tot sluiting van vleugel 1 te geven
- · Druk op **PG** om het commando tot verlangzaming van vleugel 1 te geven
- <sup>·</sup> Druk op *R* om het commando tot stopzetting van vleugel 1 te geven

**Opmerking:** De bovenstaande zelfleercyclus heeft betrekking op een installatie met twee draaiende vleugels; als er maar één vleugel aanwezig is, verschijnen er geen meldingen betreffende vleugel 2.

## Zelfleren met Gatecoder:

- · Druk op **PG** om het commando tot opening van vleugel 1 te geven
- · Druk op **PG** om het commando tot verlangzaming van vleugel 1 te geven
- · Wacht tot de gatecoder de aankomst tegen de aanslag detecteert en de motor stopt, druk vervolgens op **PG**
- · Druk op **PG** om het commando tot opening van vleugel 2 te geven
- · Druk op **PG** om het commando tot verlangzaming van vleugel 2 te geven
- · Wacht tot de gatecoder de aankomst tegen de aanslag detecteert en de motor stopt, druk vervolgens op **PG**
- · Druk op **P** om het commando tot sluiting van vleugel 2 te geven
- **Druk op <b>PG** om het commando tot verlangzaming van vleugel 2 te geven
- · Wacht tot de gatecoder de aankomst tegen de aanslag detecteert en de motor stopt, druk vervolgens op **PG**
- **Druk op <b>PG** om het commando tot sluiting van vleugel 1 te geven
- **Druk op <b>PG** om het commando tot verlangzaming van vleugel 1 te geven
- · Wacht tot de gatecoder de aankomst tegen de aanslag detecteert en de motor stopt, druk vervolgens op **PG**

**Opmerking:** bij de installatie moeten zowel aanslagen bij opening als bij sluiting zijn geïnstalleerd. De bovenstaande zelfleercyclus heeft betrekking op een installatie met twee draaiende vleugels; als er maar één vleugel aanwezig is, verschijnen er geen meldingen betreffende vleugel 2. Zelfleren met eindschakelaar:

- · Druk op **PG** om het commando tot opening van vleugel 1 te geven
- · Bij inschakeling van de eindschakelaar FCA1 begint de verlangzaming van vleugel 1
- · Druk op **PG** om het commando tot stopzetting van vleugel 1 te geven
- · Druk op **PG** om het commando tot opening van vleugel 2 te geven
- · Bij inschakeling van de eindschakelaar FCA2 begint de verlangzaming van vleugel 2
- · Druk op **PG** om het commando tot stopzetting van vleugel 2 te geven
- · Druk op **P** om het commando tot sluiting van vleugel 2 te geven
- · Bij inschakeling van de eindschakelaar FCC2 begint de verlangzaming van vleugel 2
- · Druk op **PG** om het commando tot stopzetting van vleugel 2 te geven
- · Druk op **PG** om het commando tot sluiting van vleugel 1 te geven
- Bij inschakeling van de eindschakelaar FCC1 begint de verlangzaming van vleugel 1
- · Druk op **PG** om het commando tot stopzetting van vleugel 1 te geven

**Opmerking:** als er geen eindschakelaar op de installatie is gemonteerd, moet de desbetreffende uitgang worden verbonden met de uitgang –24V en moet het commando tot verlangzaming met de hand worden verzonden vanaf de FAACTOTUM door het indrukken van de toets **PG** (bij opening) of **PG** (bij sluiting). De bovenstaande zelfleercyclus heeft betrekking op een installatie met twee draaiende vleugels; als er maar één vleugel aanwezig is, verschijnen er geen meldingen betreffende vleugel 2.

## Zelfleren met eindschakelaar en gatecoder:

- · Druk op **PG** om het commando tot opening van vleugel 1 te geven
- · Bij inschakeling van de eindschakelaar FCA1 begint de verlangzaming van vleugel 1
- · Wacht tot de gatecoder de aankomst tegen de aanslag detecteert en de motor stopt, druk vervolgens op **PG**
- · Druk op **PG** om het commando tot opening van vleugel 2 te geven
- · Bij inschakeling van de eindschakelaar FCA2 begint de verlangzaming van vleugel 2
- · Wacht tot de gatecoder de aankomst tegen de aanslag detecteert en de motor stopt, druk vervolgens op **PG**
- · Druk op **PG** om het commando tot sluiting van vleugel 2 te geven
- · Bij inschakeling van de eindschakelaar FCC2 begint de verlangzaming van vleugel 2
- · Wacht tot de gatecoder de aankomst tegen de aanslag detecteert en de motor stopt, druk vervolgens op **PG**
- · Druk op **PG** om het commando tot sluiting van vleugel 1 te geven
- · Bij inschakeling van de eindschakelaar FCC1 begint de verlangzaming van vleugel 1
- · Wacht tot de gatecoder de aankomst tegen de aanslag detecteert en de motor stopt, druk vervolgens op **PG**

**Opmerking:** als er geen eindschakelaar op de installatie is gemonteerd, moet de desbetreffende uitgang worden verbonden met de uitgang van de gatecoder en moet het commando tot verlangzaming met de hand worden verzonden vanaf de FAACTOTUM door het indrukken van de toets **PG** (bij opening) of **PG** (bij sluiting).

Bij de installatie moeten zowel aanslagen bij opening als bij sluiting zijn aangebracht.

De bovenstaande zelfleercyclus heeft betrekking op een installatie met twee draaiende vleugels; als er maar één vleugel aanwezig is, verschijnen er geen meldingen betreffende vleugel 2.

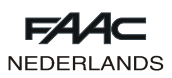

## **7.4. Installatie van twee apparaten 462DF in de Masteren-Slave-configuratie**

Bij dubbele schuifpoorten is het mogelijk twee apparaten 462DF te gebruiken in de MASTER-SLAVE configuratie, om de twee aandrijvingen gespiegeld te besturen. In deze configuratie wordt aan de MASTER-kaart de taak toegewezen om alle commando's die door het automatische systeem worden gegeven te beheren en het commando tot een synchrone beweging van de SLAVE-kaart te geven, terwijl laatstgenoemde de tweede aandrijving en de bijbehorende commando's voor remming, stopzetting enz. beheert.

De twee apparaten moeten met elkaar zijn verbonden door middel van de aansluitingen van figuur 12. De ingang FCC2 van de MASTER-apparatuur moet verbonden worden met - (klemmen 22 en 23) en de verbinding van de fotocellen die gewoonlijk bedraad is op de klem -TX FSW moet worden verplaatst naar - (klemmen 22 en 23). Alle accessoires, veiligheidsvoorzieningen en impulsgevers moeten worden verbonden met de MASTER-kaart. In deze configuratie is het niet mogelijk een controlelampje te installeren en kan de functie FAILSAFE niet worden ingesteld.

De ingangen van de veiligheden op de SLAVE-kaart moeten worden overbrugd naar - (klemmen 22 en 23) of gedeactiveerd worden vanuit het menu CONFIGURATIE INGANGEN van de FAACTOTUM.

Op elk van de twee apparaten moet als type installatie SCHUIFPOORT worden ingesteld met de bijgehorende gegevens over de verlangzaming en de remming.

De Master-Slave configuratie kan ook worden gebruikt voor gemengde toepassingen openslaande vleugel – schuifpoort.

Op het MASTER-apparaat moet de logica worden ingesteld waarmee u het automatische systeem wenst te beheren, en moeten bovendien de volgende wijzigingen worden aangebracht:

- Reg. 3: XXXX1XXX (gedeeltelijke opening op beide vleugels)
- Reg. 14: 0101XXXX (commando OPEN naar SLAVE)
- Reg. 84: XX1XXXXX (instelling werking MASTER)
- Reg. 85: 0110XXXX (commando CLOSE naar SLAVE)

Op de SLAVE-apparatuur dient de logica C te worden ingesteld, en verder dienen de volgende wijzigingen te worden aangebracht:

- Reg. 5: XX1XXXXX
- Reg. 7: XXXXXX1X

Reg. 85: 0111XXXX (signalering inschakeling eindschakelaar op de Master)

**Opmerking: de wijzigingen in de registers dienen te worden aangebracht nadat de bedrijfslogica is ingesteld**

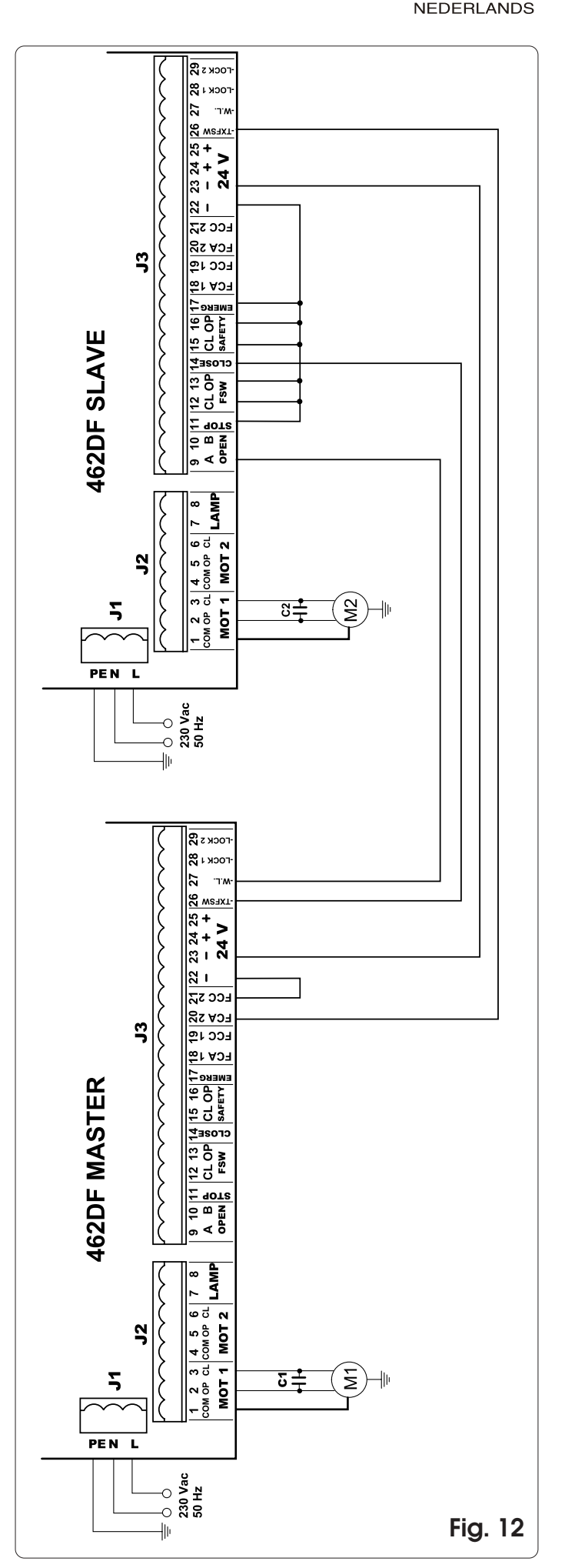

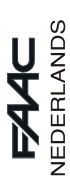

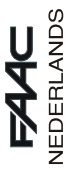

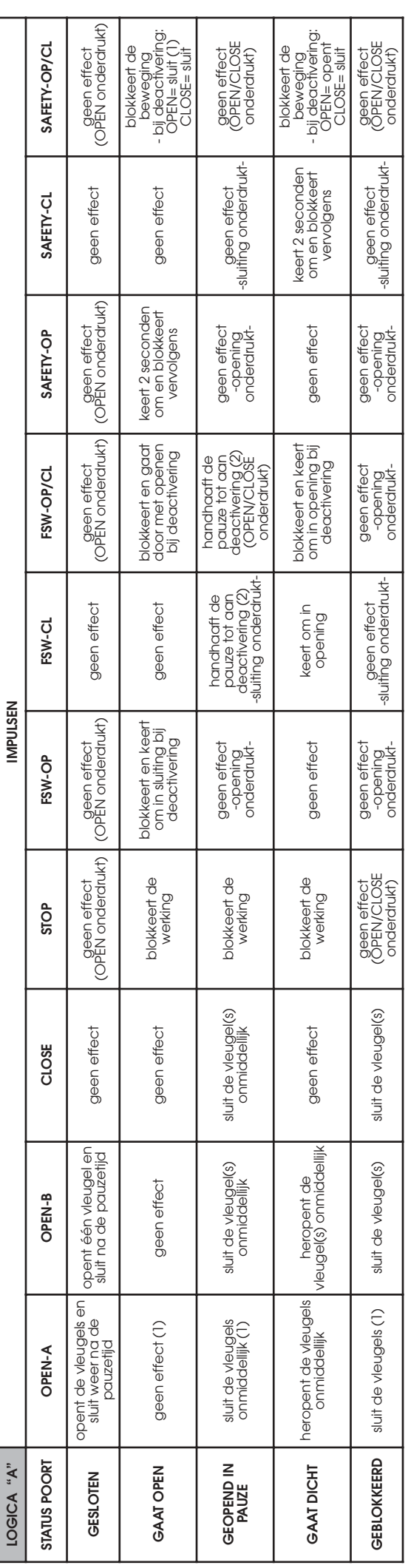

 $\mathfrak o$  Tussen haakjes de effecten op de andere ingangen wanneer de impuls actief is  $\mathsf D$ ussen haakjes de effecten op de andere ingan $\mathsf w$ anneer de impuls actief is

(1) Als de cyclus begonnen is met OPEN-B (één vleuge)), drifft een OPEN-A impuls beide vleugels aan met een openende beweging<br>(2) Als de pauzetijd korter is dan de beperkte pauzetijd, sluit hij bij deactivering van de veil (1) Als de cyclus begonnen is met OPEN-B (één vleugel), drijft een OPEN-A impuls beide vleugels aan met een openende beweging

(2) Als de pauzetijd korter is dan de beperkte pauzetijd, sluit hij bij deactivering van de veiligheden na de beperkte pauzetijd. De beperkte pauzetijd (die kan worden gewijzigd), zit in register nr. 44 (default 5 sec.)

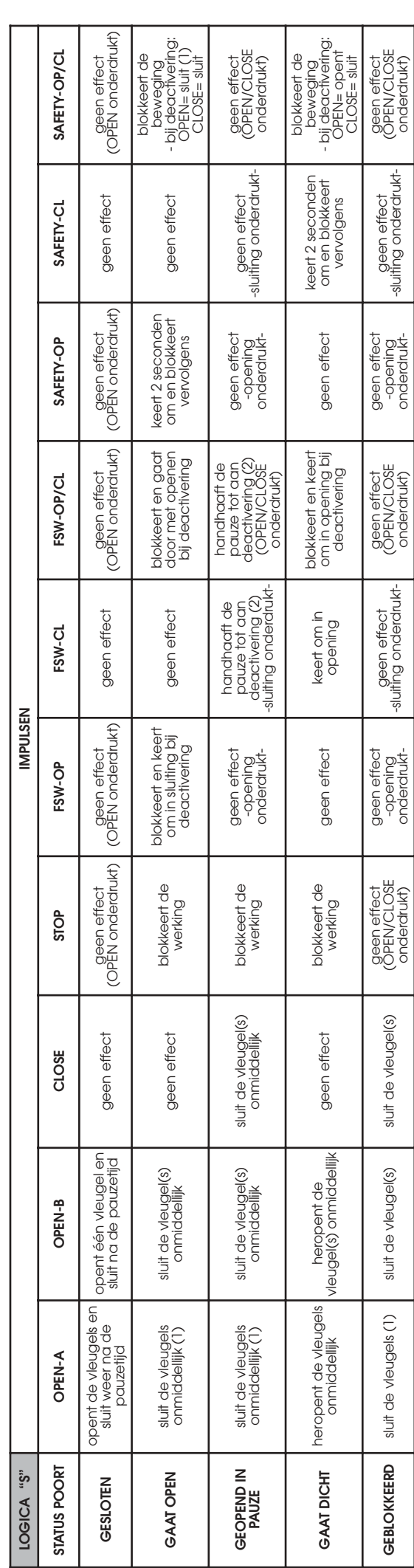

5 Tussen haakjes de effecten op de andere ingangen wanneer de impuls actief is ! Tussen haakjes de effecten op de andere ingangen wanneer de impuls actief is

(1) Als de cyclus begonnen is met OPEN-B (één vleuge), worden beide vleugels aangedreven met een openende beweging<br>(2) Als de pauzetijd korter is dan de beperkte pauzetijd, sluit hij bij deactivering van de veiligheden na (2) Als de pauzetijd korter is dan de beperkte pauzetijd, sluit hij bij deactivering van de veiligheden na de beperkte pauzetijd. (1) Als de cyclus begonnen is met OPEN-B (één vleugel), worden beide vleugels aangedreven met een openende beweging

De beperkte pauzetijd (die kan worden gewijzigd), zit in register nr. 44 (default 5 sec.)

**116**

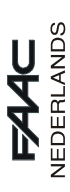

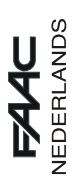

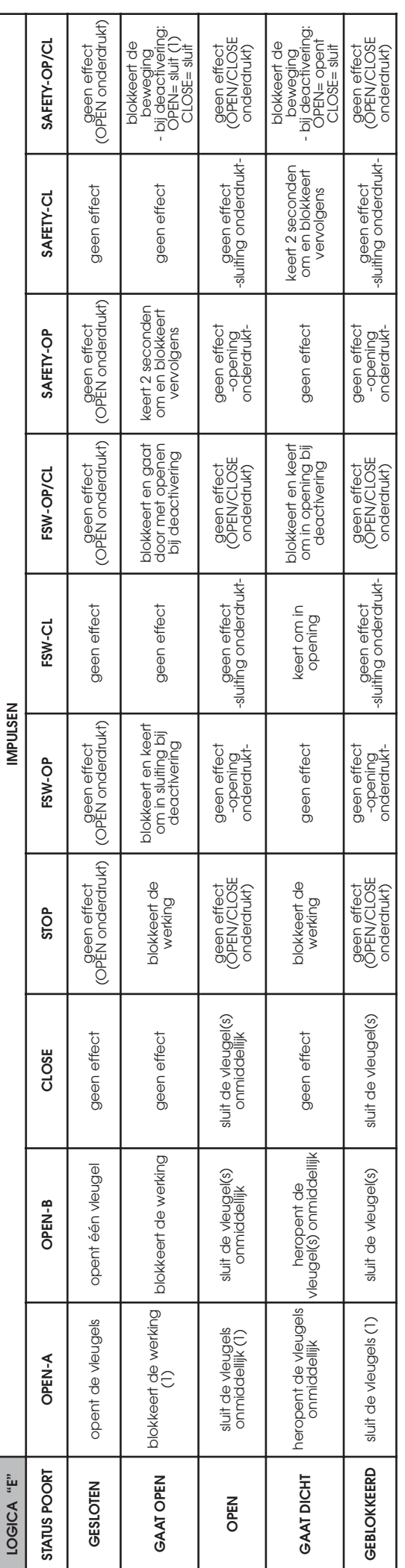

 $\mathsf D$ ussen haakjes de effecten op de andere ingan $\mathsf w$ anneer de impuls actief is

→ Tussen haakjes de effecten op de andere ingangen wanneer de impuls actief is<br>(1) Als de cyclus begonnen is met OPEN-B (één vleugel), worden beide vleugels aangedreven met een openende beweging (1) Als de cyclus begonnen is met OPEN-B (één vleugel), worden beide vleugels aangedreven met een openende beweging

![](_page_15_Picture_2130.jpeg)

! Tussen haakjes de effecten op de andere ingangen wanneer de impuls actief is

**. D**iussen haakjes de effecten op de andere ingangen wanneer de impuls actief is<br>(1) Als de cyclus begonnen is met OPEN-B (één vleuge), worden beide vleugels aangedreven met een openende beweging (1) Als de cyclus begonnen is met OPEN-B (één vleugel), worden beide vleugels aangedreven met een openende beweging

![](_page_16_Picture_0.jpeg)

![](_page_16_Picture_18.jpeg)

![](_page_16_Picture_19.jpeg)

⇒ Tussen haakjes de effecten op de andere ingangen wanneer de impuls actief is<br>(1) Als de cyclus begonnen is met OPEN-B (één vleugel), worden beide vleugels aangedreven met een openende beweging<br>(2) De beperkte pauzetijd

![](_page_16_Picture_20.jpeg)

→ Tussen haakjes de effecten op de andere ingangen wanneer de impuls actief is<br>(1) Als de cyclus begonnen is met OPEN-B (één vleugel), worden beide vleugels aangedreven met een openende beweging

![](_page_17_Picture_0.jpeg)

![](_page_17_Picture_1.jpeg)

![](_page_17_Picture_19.jpeg)

→ Tussen haakjes de effecten op de andere ingangen wanneer de impuls actief is<br>(1) Als de cyclus begonnen is met OPEN-B (één vleugel), worden beide vleugels aangedreven met een openende beweging

![](_page_17_Picture_20.jpeg)

→ Tussen haakjes de effecten op de andere ingangen wanneer de impuls actief is<br>(1) Als de cyclus begonnen is met OPEN-B (één vleugel), worden beide vleugels aangedreven met een openende beweging

![](_page_18_Picture_0.jpeg)

![](_page_18_Picture_1.jpeg)

![](_page_18_Picture_20.jpeg)

Tussen haakjes de effecten op de andere ingangen wanneer de impuls actief is<br>(1) Als de cyclus begonnen is met OPEN-B (één vleugel), drijft een OPEN-A impuls beide vleugels aan met een openende beweging

![](_page_18_Picture_21.jpeg)

⇒ Tussen haakjes de effecten op de andere ingangen wanneer de impuls actief is<br>(1) Als de cyclus begonnen is met OPEN-B (één vleugel), drijft een OPEN-A impuls beide vleugels aan met een openende beweging<br>(2) De beperkte